## **Getting merge summary information and changes legend**

The **Summary/Legend** panel is located at the bottom left of the **Merge** window. The panel helps to understand the marking and highlighting of elements in both the **Merged Result** tree/list and the **Specification** panel.

On the **Summary/Legend** panel, for 3-way merge, you can see how many differences have been detected between the ancestor and the source, as well as between the ancestor and the target.

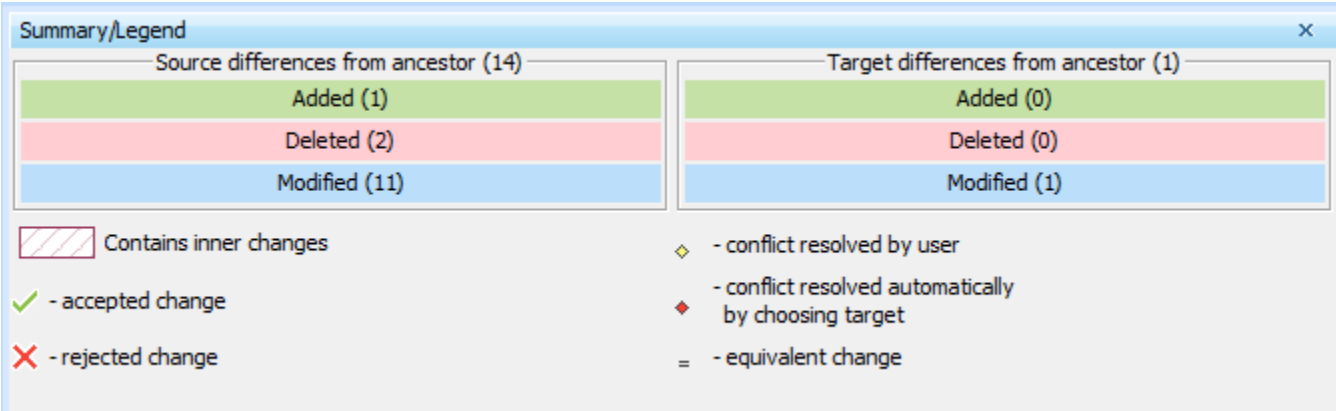

For 2-way merge, you can see how many differences have been detected between two versions, and what kind of changes were detected.

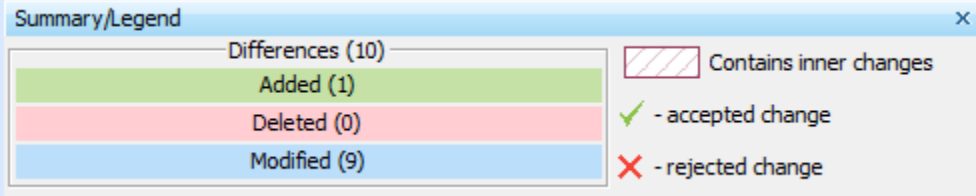

## **Related pages**

- [Analyzing and managing merge results](https://docs.nomagic.com/display/MD2021xR2/Analyzing+and+managing+merge+results)
	- [Understanding content of the Merged Result panel](https://docs.nomagic.com/display/MD2021xR2/Understanding+content+of+the+Merged+Result+panel)
	- <sup>o</sup> [Inspecting element property changes in the Specification panel](https://docs.nomagic.com/display/MD2021xR2/Inspecting+element+property+changes+in+the+Specification+panel)
	- [Inspecting changes in the Change details panel](https://docs.nomagic.com/display/MD2021xR2/Inspecting+changes+in+the+Change+details+panel)
	- [Displaying and navigating through changes](https://docs.nomagic.com/display/MD2021xR2/Displaying+and+navigating+through+changes)
	- [Quickly navigating through conflicting changes](https://docs.nomagic.com/display/MD2021xR2/Quickly+navigating+through+conflicting+changes)
	- <sup>o</sup> [Accepting and rejecting changes using shortcut menu](https://docs.nomagic.com/display/MD2021xR2/Accepting+and+rejecting+changes+using+shortcut+menu)
	- [Viewing and analyzing changes of modified diagrams](https://docs.nomagic.com/display/MD2021xR2/Viewing+and+analyzing+changes+of+modified+diagrams)
	- [Generating a differences report](https://docs.nomagic.com/display/MD2021xR2/Generating+a+differences+report)